# microtech QuickTIPS

## Steps for Success—An Initial Fitting Protocol

### Product Availability:

Propel, Propel Tinnitus.

### Required Inspire

- 1. Connect hearing aids to the fitting computer via the appropriate programming accessories
- 2. Auto Path launches automatically when hearing aids that have not been previously read are detected by Inspire
- 3. Ensure all icons are checked and highlighted in orange
- 4. Click Next to start the routine
- 5. Follow all onscreen prompts
- 6. Make sure Receiver Matrix and Acoustic Options selection in Inspire must match device configuration to accurately reflect the frequency response
- 7. Choose the Voice Language for Indicators
- 8. Click Next
- 9. Select Experience Level
- 10. Click Close to exit Auto Path and open Quick Fit

### QuickFit

- 11. Use the controls in the bottom center of the QuickFit screen to adjust for patient comments regarding output, gain and occlusion
- 12. Click on the User Control Configuration icon to enable the user control as memory, volume control, or both. (Propel Tinnitus also offers an adjustment for the tinnitus level)
- 13. Enable Memory 4 as the preferred automatic telephone response via the memory tabs in lower corner of the frequency response screen

### Speech Mapping

- 14. Click on Speech Mapping in the left navigation bar
- 15. Place a check for soft (50) and loud (80) Target and Response curves in the Display menu
- 16. Select the movie camera icon to capture a 10 second video using live or recorded voice
- Programming cables and connectors spreadsheet is available via Inspire Online
- Auto Path protocol varies based on product family and technology level
- Select Experience Level 3 for patients experienced with amplification
- Select Experience Level 1 for patients new to amplification

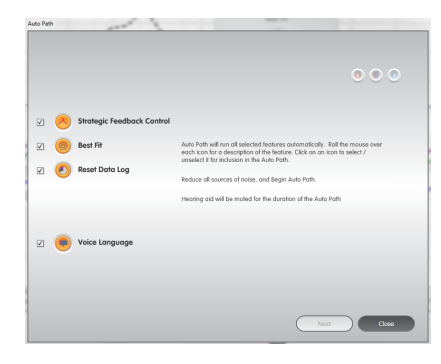

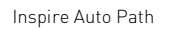

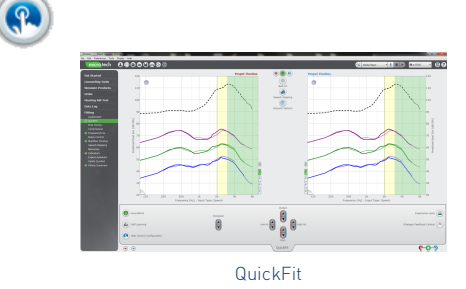

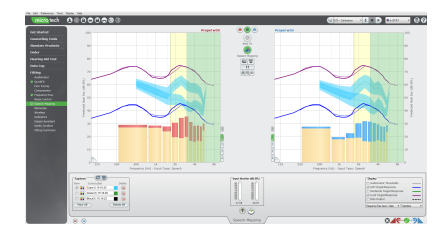

Speech Mapping

## microtech QuickTIPS

17. Ensure the top capture is between the soft and loud curves to demonstrate audibility and comfort

### **FrequencyTrax**

- 18. Click on FrequencyTrax on the left navigation bar
- 19. Bandwidth adjusts the Source and Target regions to maximize speech clarity
- 20. Gain adjusts the amplification of the recreated cues to maximize audibility (ten 1dB increment steps)
- 21. Expert Assistant accessed via the left navigation bar or QuickFit screen included additional fine tuning assistance
- 22. Click on the Memory Tabs in the lower corner of the frequency response graphs to enable or disable FrequencyTrax per memory

### **Indicators**

- 23. Select Indicators from the left navigation bar
- 24. Click on an Indicator icon to highlight it to verify audibility
- 25. Use the Play icon to test audibility through the hearing aid
- 26. Use the Speaker icon to demo the indicator through the computer speakers
- 27. Use the + icons to increase or decrease presentation level as needed
- 28. Languages may be adjusted from this screen
- 29. Available Voice Languages may be demonstrated via the Media File Player

### Fitting Summary

- 30. Select Fitting Summary from the left navigation bar
- 31. Hover over any screen label to highlight the hyperlink
- 32. Click on the hyperlink to navigate to the adjustment screen if needed
- 33. Enter detailed Fitting comments and save or print to the patient's file if required.

FrequencyTrax in Inspire

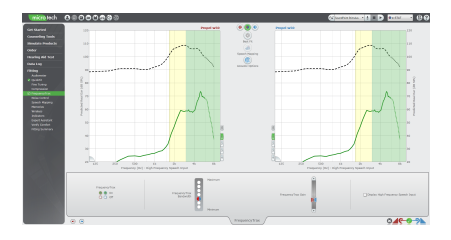

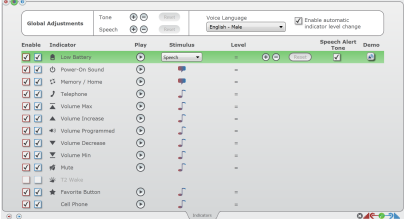

Indicators Screen

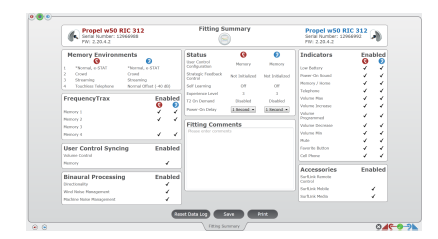

Fitting Summary